1. Nella Home Page del sito, selezionare il comando "Login"

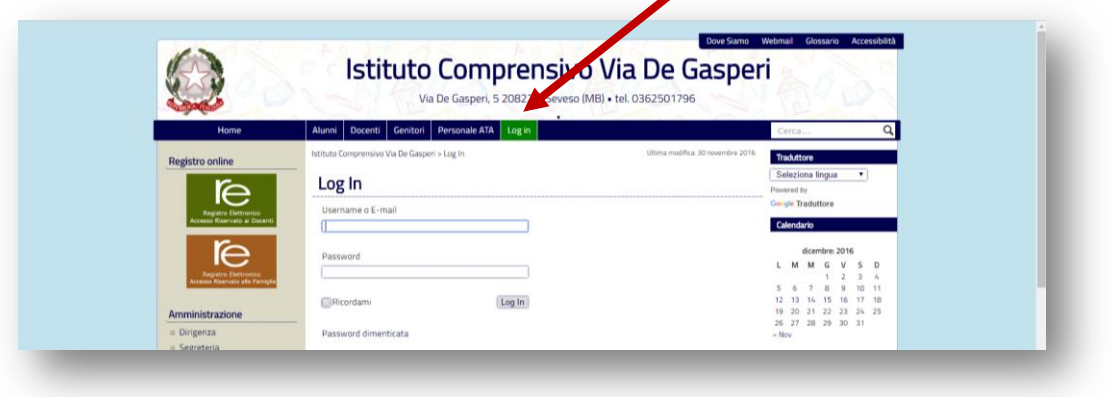

- 2. Nello spazio "Username o E-mail", inserire nome.cognome
- 3. Nello spazio "Password", inserire seveso2016 (password che andrà personalizzata al primo accesso)
- 4. Selezionare il comando "Log in" dal pulsante.
- 5. l'Accesso utenti porta alla "Bacheca" , tramite la quale è consentito il cambio password, selezionando "Modifica il tuo profilo".

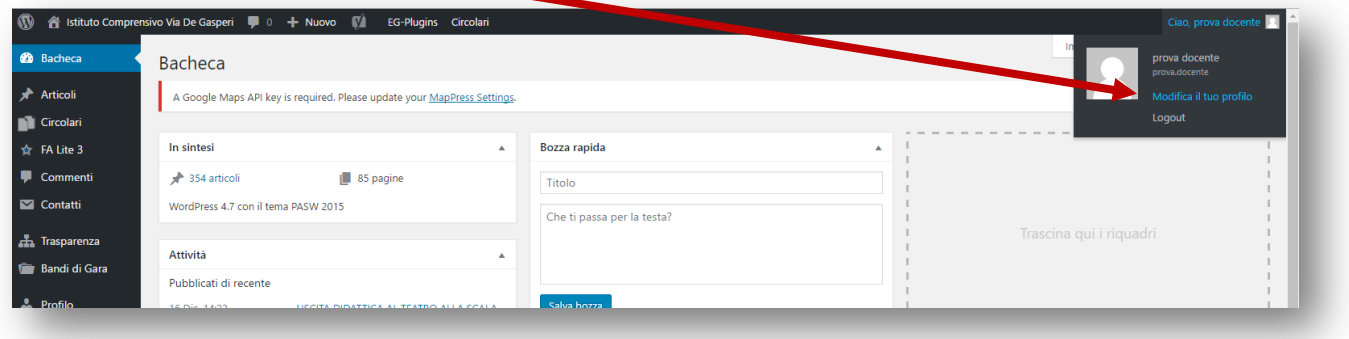

6. Nella pagina "Profilo", scendere fino al comando "Genera password" e selezionarlo ed inserire una

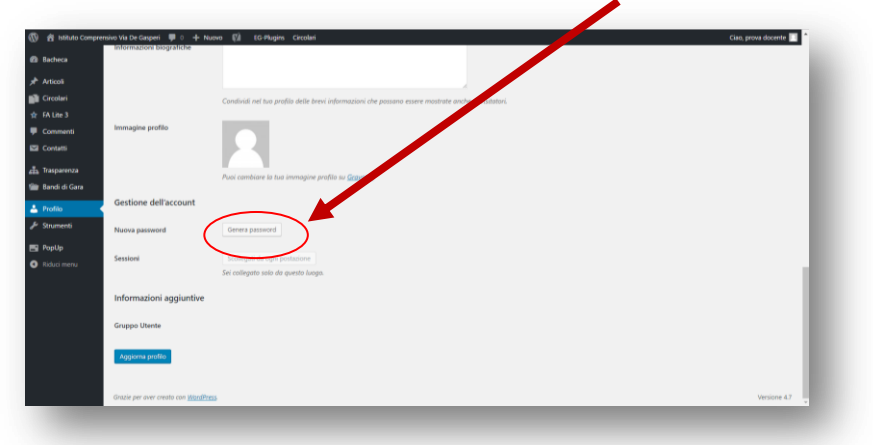

password personalizzata, eliminando quella suggerita dal sistema.

*È consigliabile usare la medesima password per l'accesso al sito e alla casella di posta (vedi tutorial Webmail)*

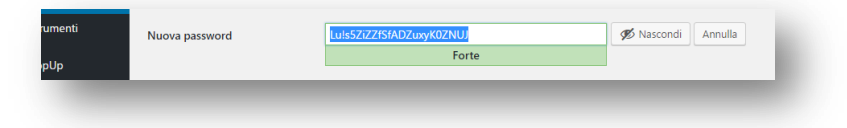

7. Salvare le modifiche selezionando "Aggiorna profilo"

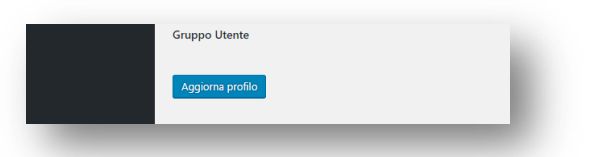

8. Per visualizzare il sito è necessario selezionare "Visualizza sito"

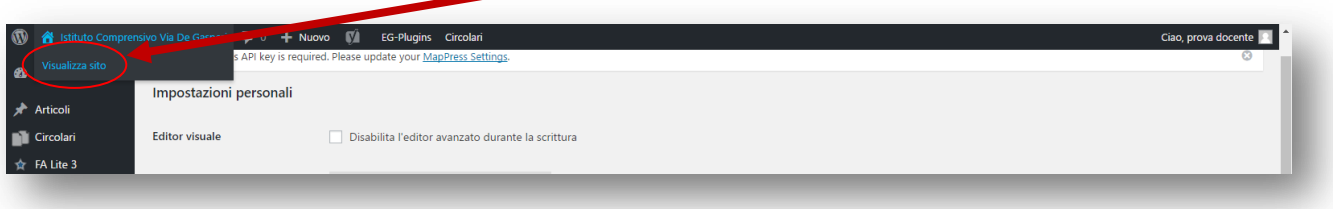

9. Dalla visualizzazione del sito è possibile navigare in tutte le pagine riservate al personale e operare nelle parti dinamiche del sito (comunicazioni; richieste ecc.).

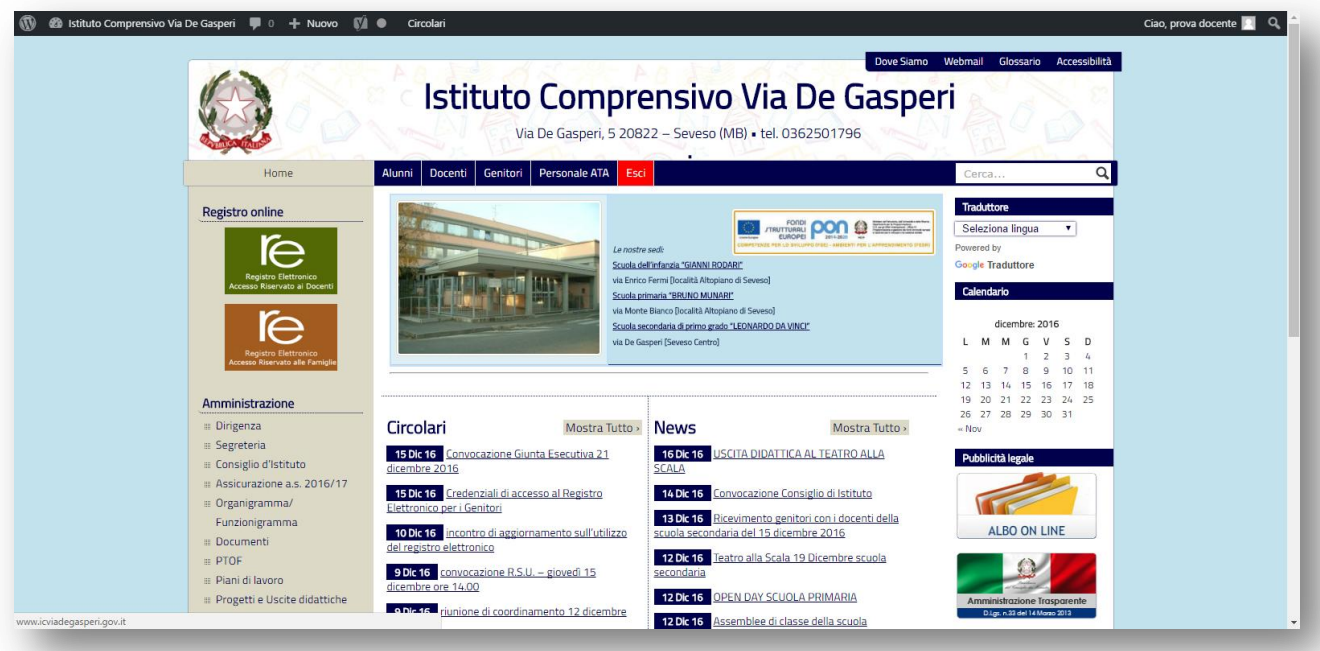